# <span id="page-0-2"></span>Manage root's SSH Keys

(WHM >> Home >> Security Center >> Manage root's SSH Keys)

**[Overview](#page-0-0)** [Generate a New Key](#page-0-1) [Import Key](#page-1-0) [Manage your keys](#page-1-1) [Additional documentation](#page-2-0)

### <span id="page-0-0"></span>**Overview**

This interface allows you to add, import, and manage the SSH keys on your server. The system divides SSH keys into public and private key sets in two separate lists.

#### **Note:**

You can use SSH keys to securely transfer an account from one server (the remote server) to another server (the local or destination server). For more information, read our [How to Copy an Account with SSH Keys](https://documentation.cpanel.net/display/CKB/How+to+Copy+an+Account+with+SSH+Keys) documentation.

## <span id="page-0-1"></span>**Generate a New Key**

To generate a new SSH key set, which includes a public key and private key, perform the following steps:

- 1. Click Generate a New Key.
- 2. To set a custom key name, enter the key name in the Key Name (defaults to id\_dsa): text box.

# **Note:** If you set a custom key name, you **must** manually specify the SSH key when you log in to the server. To manually set the SSH key, run the following command, where user is the username and example is the server name or IP address: ssh user@example -i /root/.ssh/key\_name

- 3. To use a password for the SSH key, perform the following step:
	- Enter and confirm the new password in the appropriate text boxes.

#### **Notes:**

- The system evaluates the password that you enter on a scale of 100 points. 0 indicates a weak password, while 100 indicates a very secure password.
- Some web hosts require a minimum password strength. A green password Strength meter indicates that the password is equal to or greater than the required password strength.
- Click Password Generator to generate a strong password. For more information, read our [Password &](https://documentation.cpanel.net/display/76Docs/Password+and+Security) [Security](https://documentation.cpanel.net/display/76Docs/Password+and+Security) documentation.

#### 4. Select the desired key type.

- DSA Provides quicker key generation and signing times.
- RSA Provide quicker verification times.
- 5. Select the desired key size.

#### **Note:**

Larger key sizes are more secure, but they result in larger file sizes and slower authentication times.

6. Click Generate Key. WHM displays the saved location of the key.

#### **Important:**

For the new SSH key to function, you **must** authorize it. For more information, read the [Manage your keys](#page-1-2) section below.

# <span id="page-1-0"></span>**Import Key**

To import an existing SSH key, perform the following steps:

- 1. Click Import Key.
- 2. To use a custom key name, enter the key name in the Choose a name for this key (defaults to id\_dsa) text box.

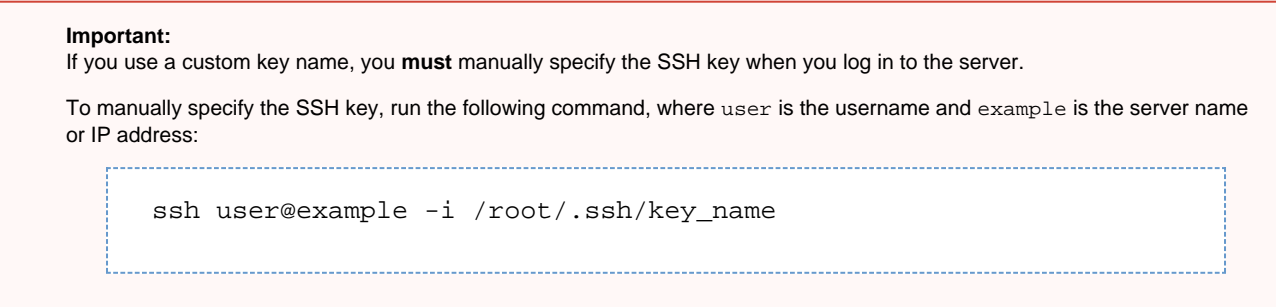

- 3. To import a PPK (PuTTY Key Generator) file, enter the password in the Private key passphrase (Needed for PPK import only) text box.
- 4. Paste the public and private keys into the appropriate text boxes.

#### **Important:**

Private keys should **always** remain on the server that generated them. Do **not** enter the private key when you import another server's key to allow SSH connections between the two servers, or to use SSH for account transfers.

5. Click Import.

# <span id="page-1-2"></span><span id="page-1-1"></span>**Manage your keys**

The Public Keys and Private Keys tables display the following information about your existing keys:

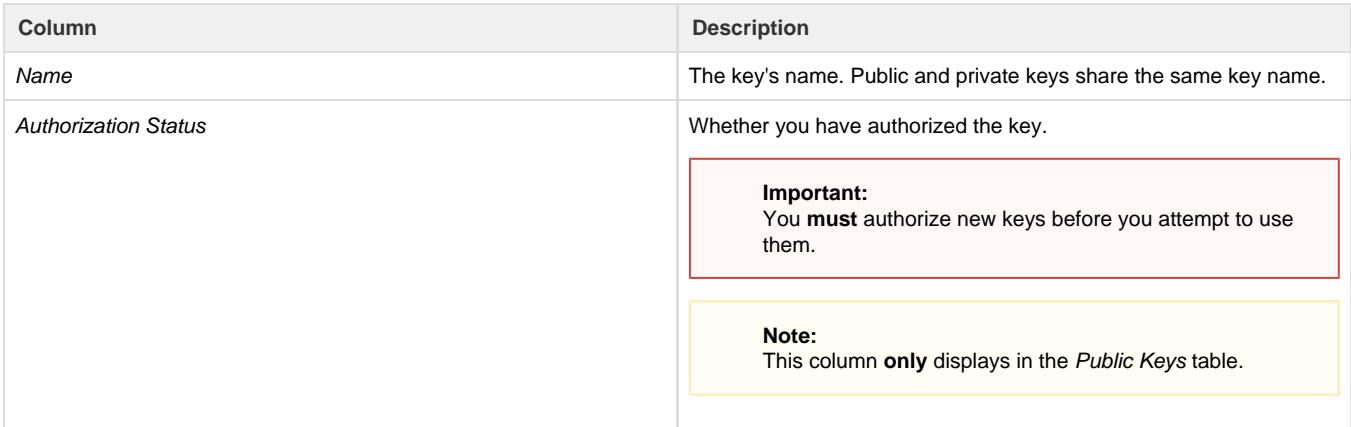

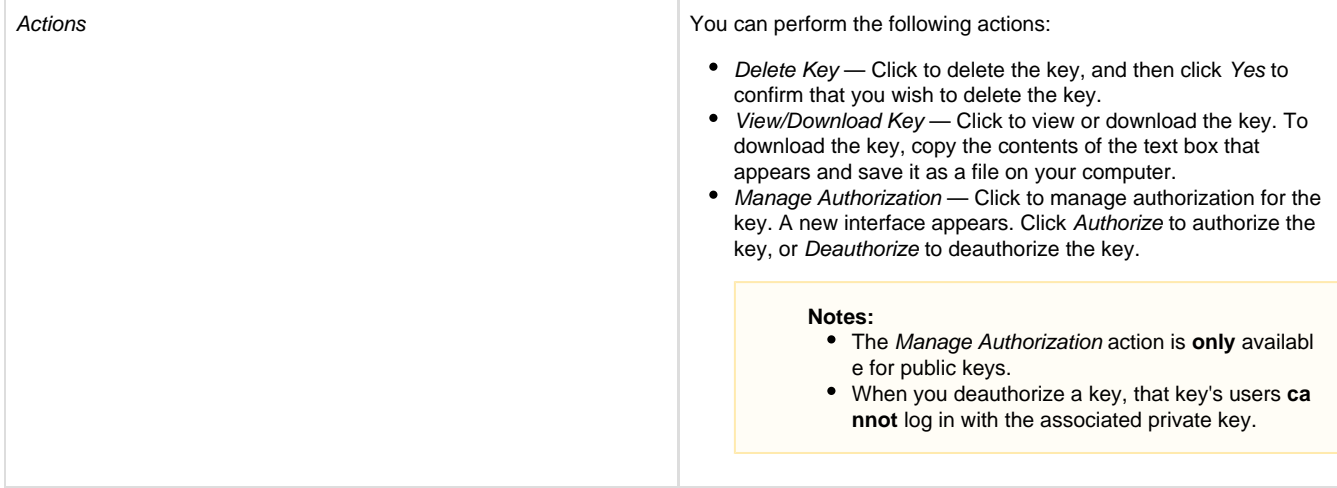

## <span id="page-2-0"></span>**Additional documentation**

[Suggested documentation](#page-2-4)[For cPanel users](#page-2-3)[For WHM users](#page-2-2)[For developers](#page-2-1)

- <span id="page-2-4"></span>[Manage root's SSH Keys](#page-0-2)
- [Shell Fork Bomb Protection](https://documentation.cpanel.net/display/76Docs/Shell+Fork+Bomb+Protection)
- [Manage Wheel Group Users](https://documentation.cpanel.net/display/76Docs/Manage+Wheel+Group+Users)
- [Manage Shell Access](https://documentation.cpanel.net/display/76Docs/Manage+Shell+Access)
- [SSH Password Authorization Tweak](https://documentation.cpanel.net/display/76Docs/SSH+Password+Authorization+Tweak)
- <span id="page-2-3"></span>• [SSH Access](https://documentation.cpanel.net/display/76Docs/SSH+Access)
- [Terminal in cPanel](https://documentation.cpanel.net/display/76Docs/Terminal+in+cPanel)
- [SSL TLS Wizard](https://documentation.cpanel.net/display/76Docs/SSL+TLS+Wizard)
- [Security Policy](https://documentation.cpanel.net/display/76Docs/Security+Policy)
- [SSL TLS](https://documentation.cpanel.net/display/76Docs/SSL+TLS)
- <span id="page-2-2"></span>• [How to Secure SSH](https://documentation.cpanel.net/display/CKB/How+to+Secure+SSH)
- [Manage root's SSH Keys](#page-0-2)
- [Shell Fork Bomb Protection](https://documentation.cpanel.net/display/76Docs/Shell+Fork+Bomb+Protection)
- [Manage Wheel Group Users](https://documentation.cpanel.net/display/76Docs/Manage+Wheel+Group+Users)
- [Manage Shell Access](https://documentation.cpanel.net/display/76Docs/Manage+Shell+Access)
- <span id="page-2-1"></span>[WHM API 1 Functions - listsshkeys](https://documentation.cpanel.net/display/DD/WHM+API+1+Functions+-+listsshkeys)
- [WHM API 1 Functions importsshkey](https://documentation.cpanel.net/display/DD/WHM+API+1+Functions+-+importsshkey)
- [WHM API 1 Functions authorizesshkey](https://documentation.cpanel.net/display/DD/WHM+API+1+Functions+-+authorizesshkey)
- [WHM API 1 Functions deletesshkey](https://documentation.cpanel.net/display/DD/WHM+API+1+Functions+-+deletesshkey)
- [WHM API 1 Functions generatesshkeypair](https://documentation.cpanel.net/display/DD/WHM+API+1+Functions+-+generatesshkeypair)